# Git via Xcode

#### **Innholdsfortegnelse**

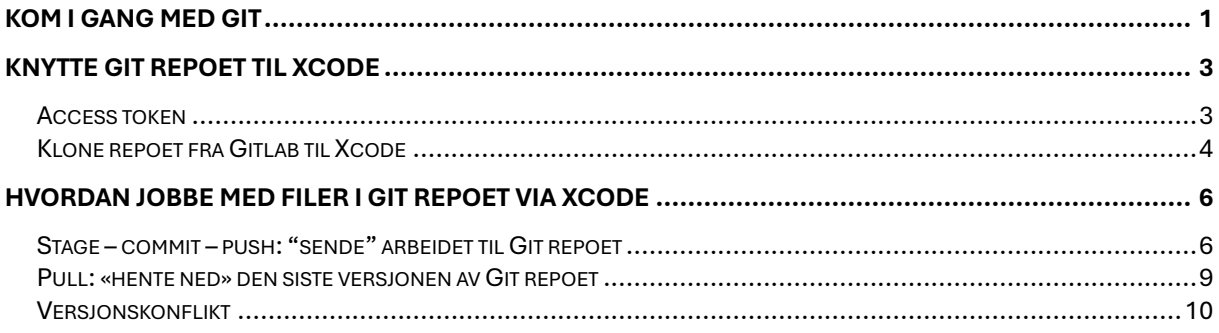

## Kom i gang med Git

Lag et nytt prosjekt på Gitlab, hvis ingen andre på gruppa har gjort dette enda.

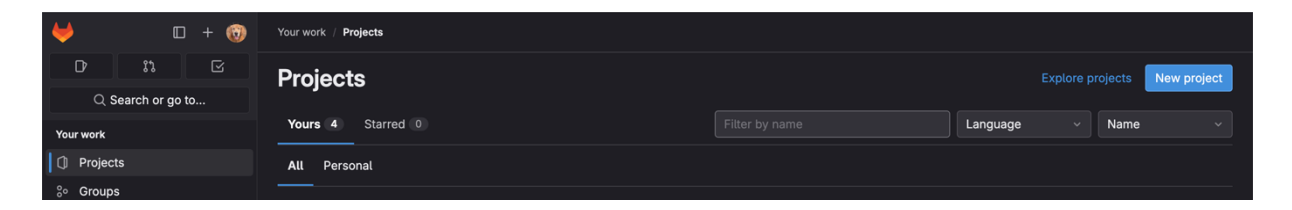

For å teste funksjonalitet, lag en .cpp fil i Gitlab, ved å klikke på New File.

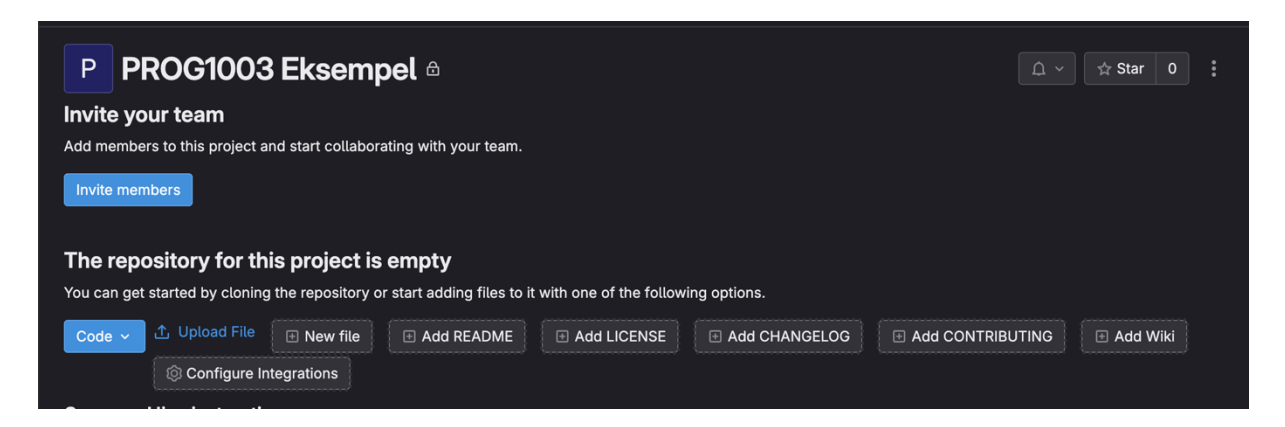

Du kan redigere direkte i filen via Gitlab. For å kjøre en commit til main, klikk på symbolet for Source Control (det som er valgt i bildet). Så kan du skrive en commit message, og klikke på hakesymbolet for å kjøre en commit.

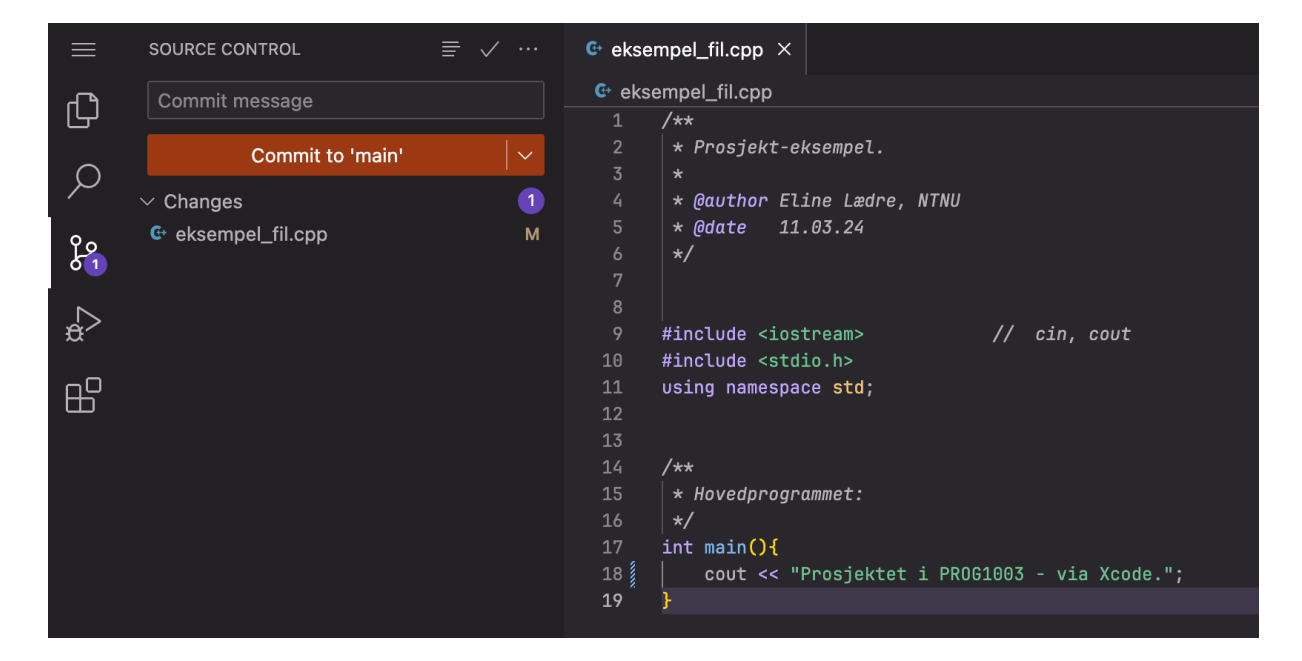

For å se alle commits, klikk på Code  $\rightarrow$  Commits. Denne kan du pinne, så er den lettere tilgjengelig.  $\odot$ 

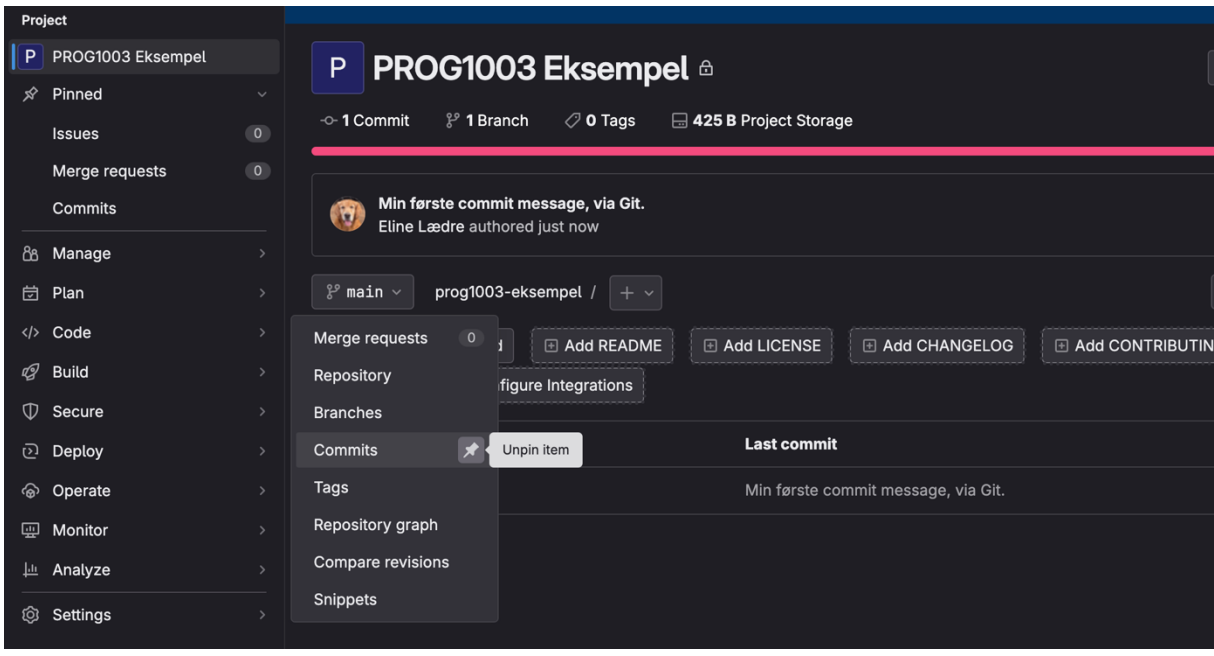

Her inne kan du se dine og resten av teamet i Git sine commits, med commit messages.

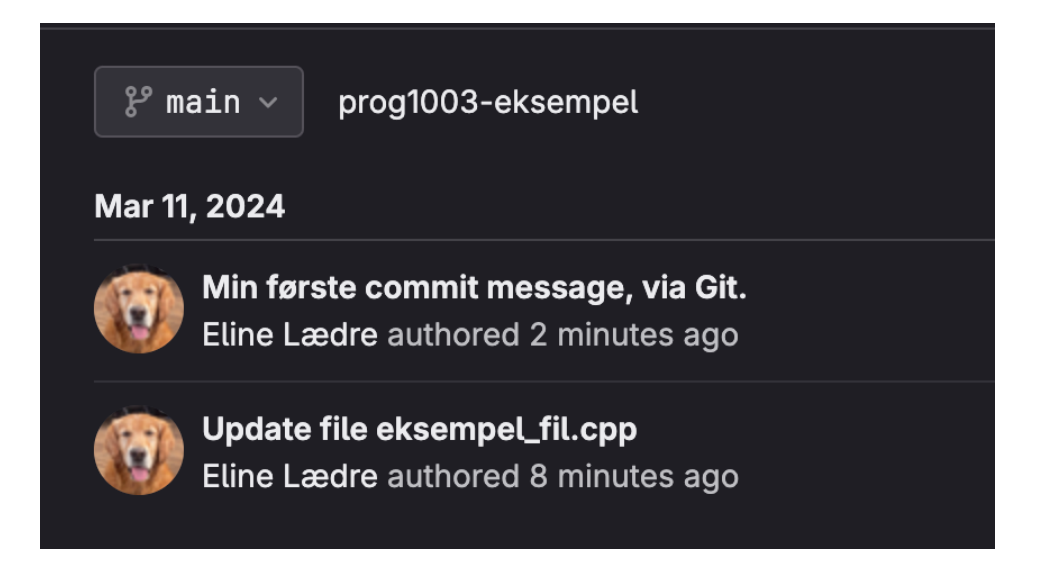

## Knytte Git repoet til Xcode

### Access token

For å knytte prosjektet i Git til Xcode, trenger vi å lage access token. Den oppretter du ved å klikke på profilbildet ditt  $\rightarrow$  Edit profile.

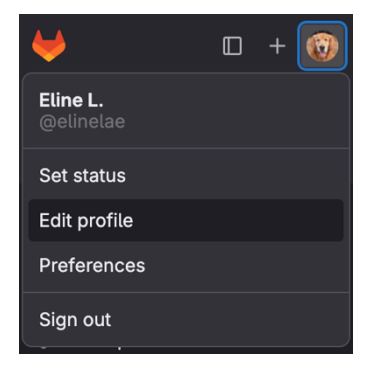

Klikk så på Access Tokens  $\rightarrow$  Add new token. Pass på å sette Expiration date langt nok fram i tid. Det skader ikke å huke av alle scopes, særlig hvis man er usikker på hva man kanskje kommer til å trenge i løpet av prosjektet.

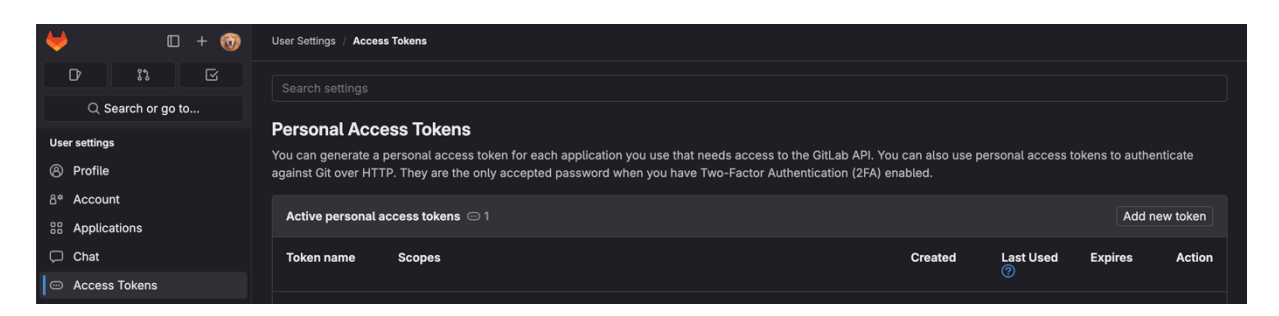

#### **Kopier access tokenen og lagre den en plass på din Mac. Ikke mist den!**

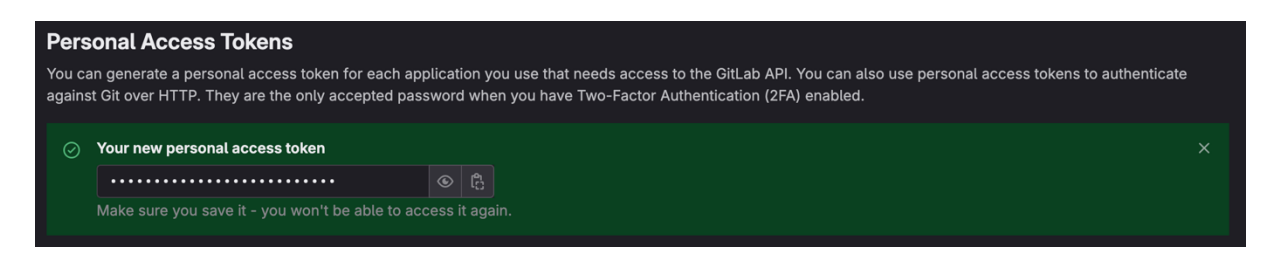

Du kan for eksempel lagre den som en enkel tekst-fil, via tekstredigering.

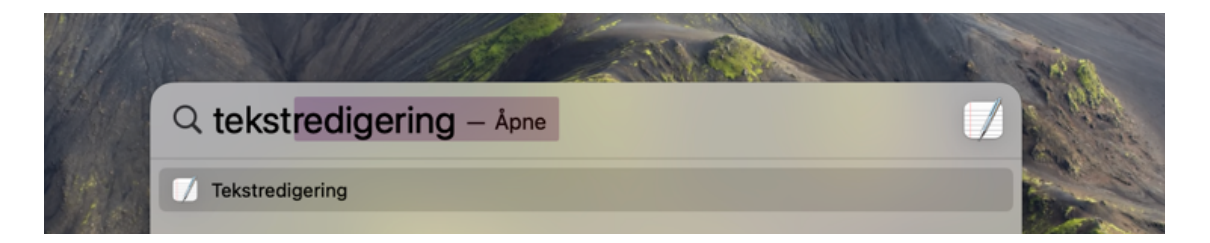

Når tokenen er opprettet, kommer den i gardinmenyen i Gitlab, slik:

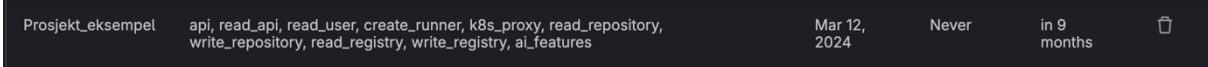

### Klone repoet fra Gitlab til Xcode

På prosjektet sin «startside», klikk på Code.

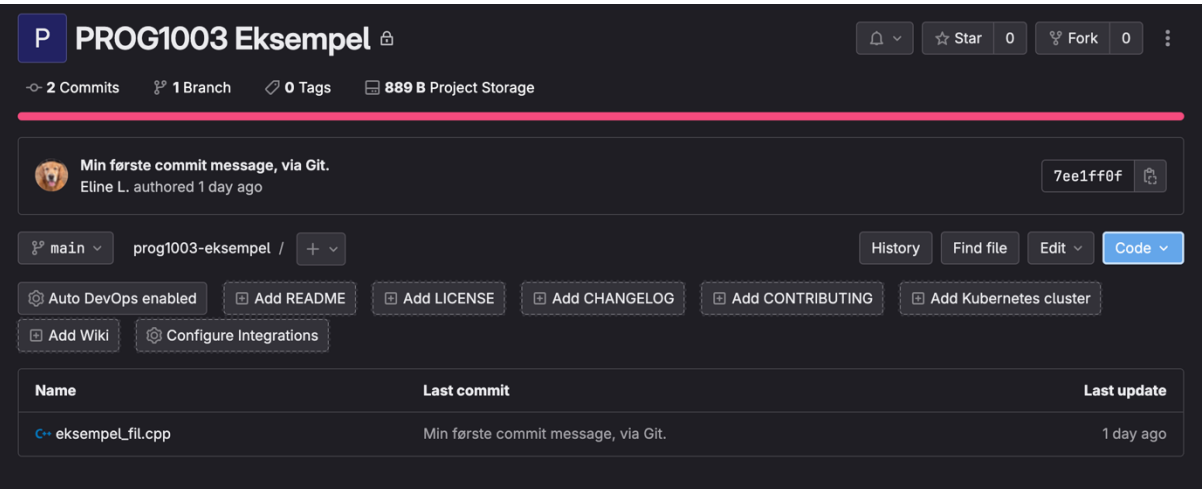

Kopier URL'en for «Clone with HTTPS».

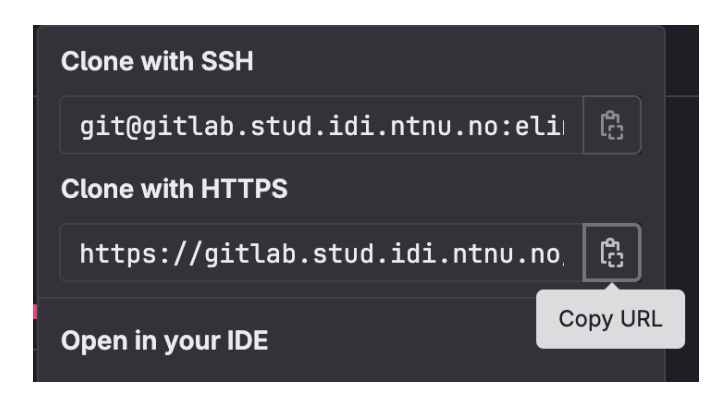

Åpne Xcode.

*For ryddighets skyld, kan det være gunstig å ha laget et nytt Xcode project spesifikt for PROG1003-prosjektet, hvor man gjør de neste trinnene.*

Klikk på Integrate  $\rightarrow$  Clone.. Lim inn URL'en du kopierte i forrige steg.

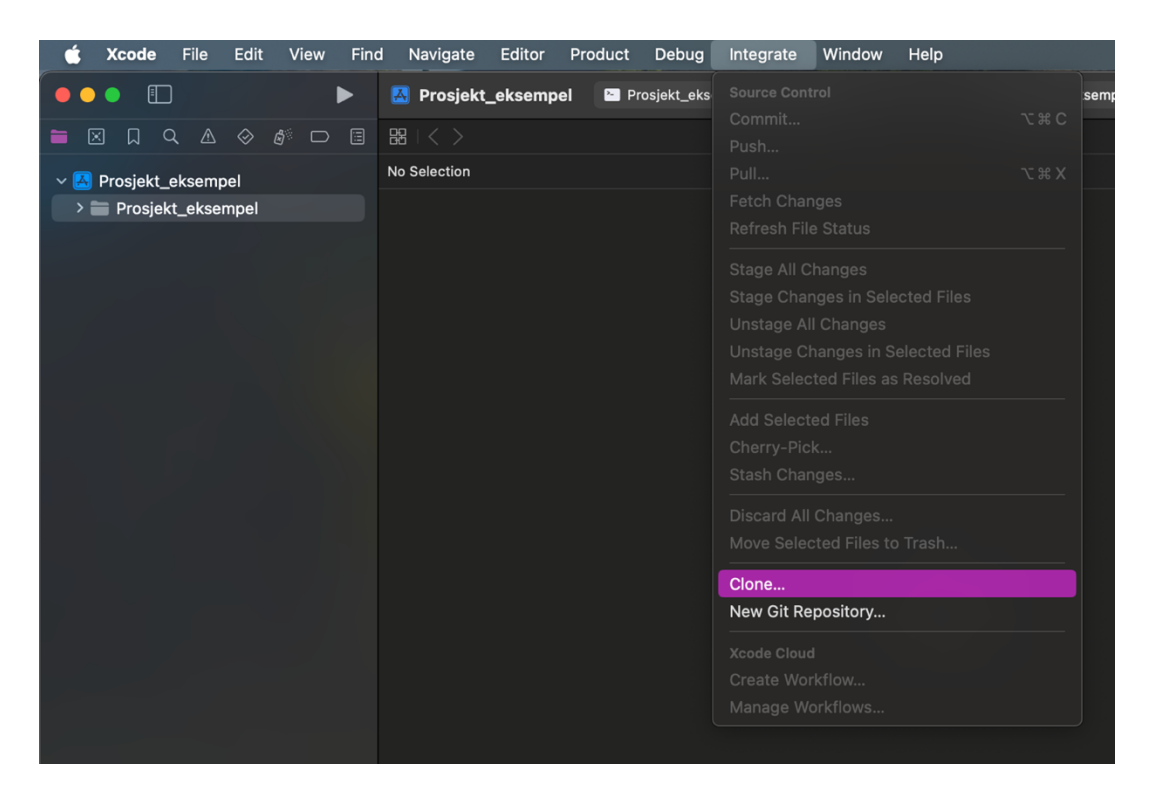

Når logg-inn feltet popper opp, logger du inn slik:

#### Brukernavn: **NTNU brukernavn (ikke e-post)**  Passord: **Din access token**

Etter suksessfull innlogging, får du opp **hvor i filsystemet du skal lagre repoet**. Etter du har lagret, så er du klar for å kode.  $\odot$ 

## Hvordan jobbe med filer i Git repoet via Xcode

I Xcode, høyreklikk på mappen din  $\rightarrow$  «Add files to <navnet på prosjektmappen din> (akkurat som vanlig)».

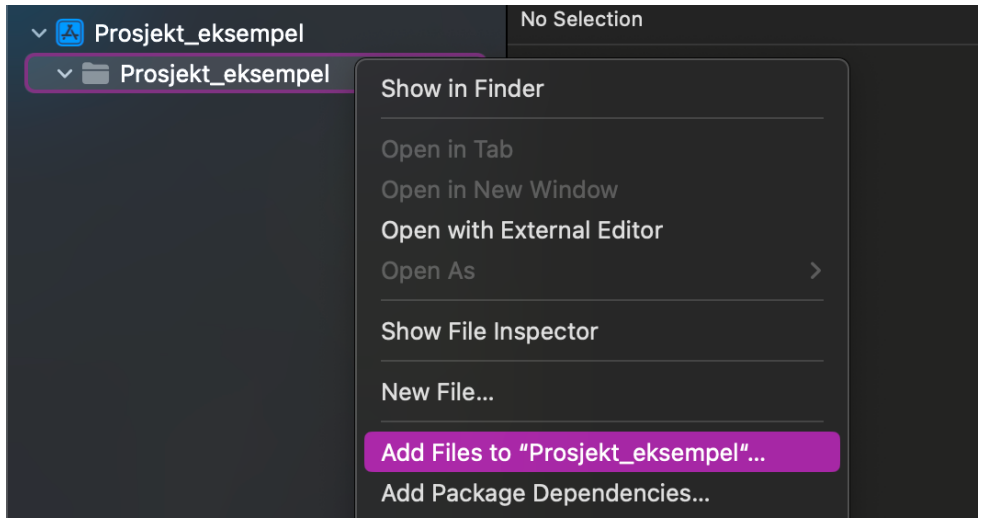

Så koder vi. Ved siden av filnavnet ser du en «M». Denne betyr at du har modifisert filen, og den er ikke lenger identisk til slik den var etter siste commit.

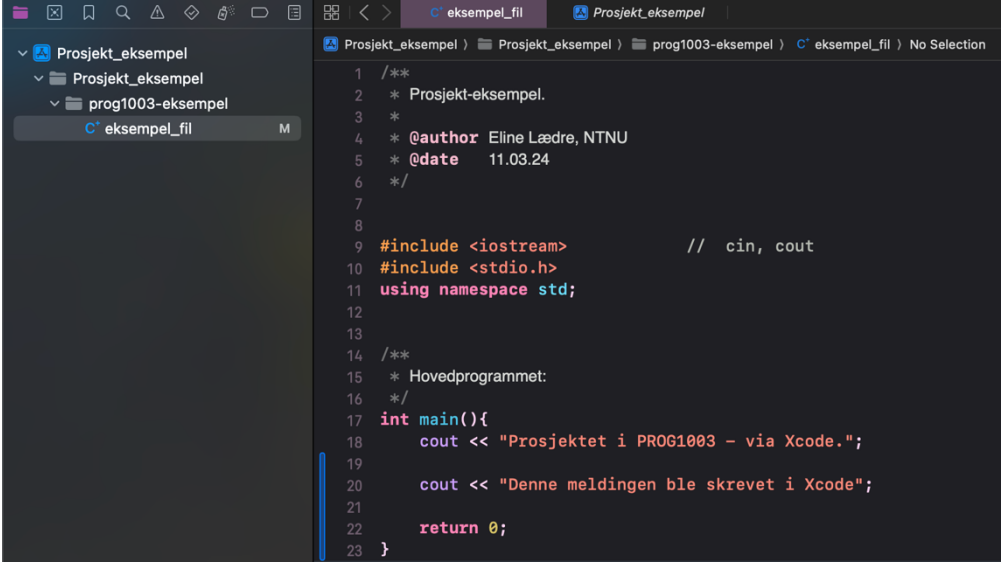

## Stage – commit – push: "sende" arbeidet til Git repoet

For å gjøre slik at dine endringer i koden kommer til Git repoet, kan du først stage endringer (klargjøre hver endring for en commit).

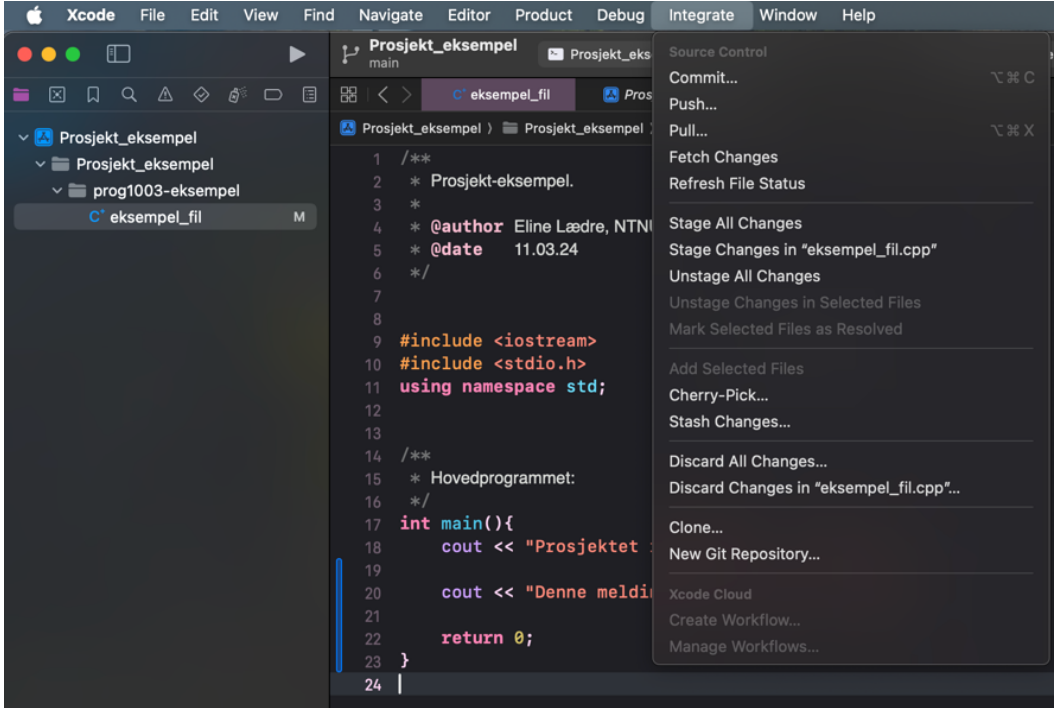

Du kan stage hver enkelt endring slik som vist under, eller så kan du klikke på Integrate  $\rightarrow$  Stage All Changes. Da klargjøres alle endringer umiddelbart.

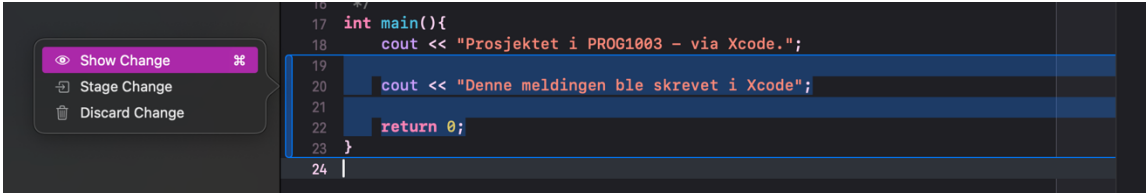

Når du er klar for å gjøre en commit, klikk på Integrate  $\rightarrow$  Commit. Du kan også stage endringer her. En commit kan ikke gjennomføres før du har skrevet en commit message.

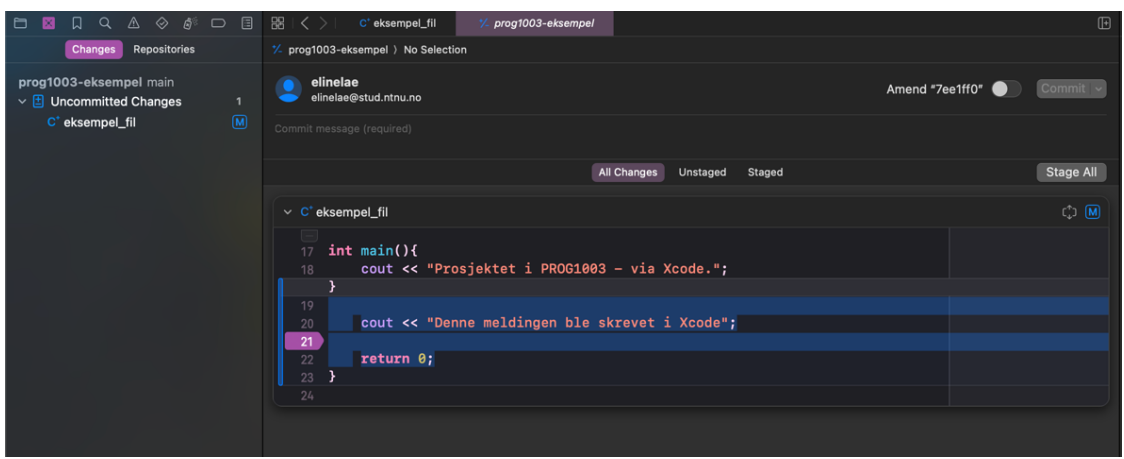

Klikk på «Commit» (eller Commit and Push).

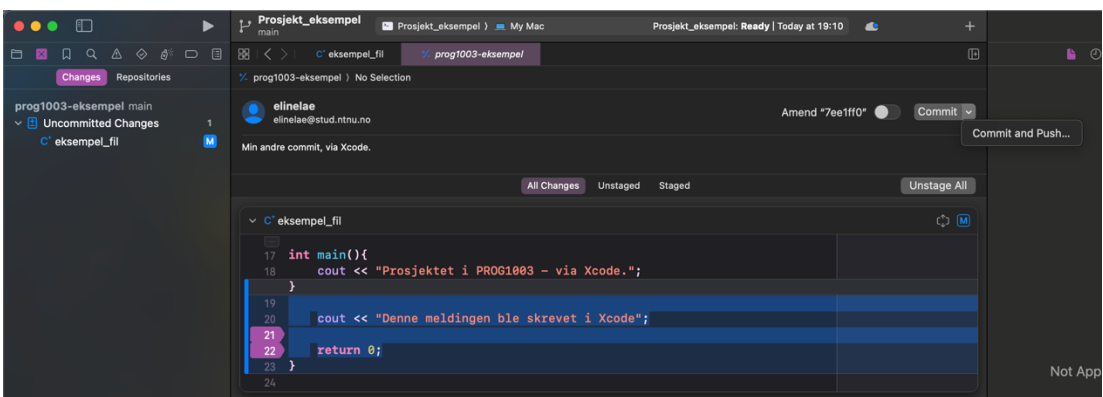

Etter du har klikket Commit, kommer denne menyen opp. Her kan du se alle endringer som nå er lagret og klare for å pushes til Git repoet. Når du er fornøyd, klikk på Push  $\rightarrow$ Push.

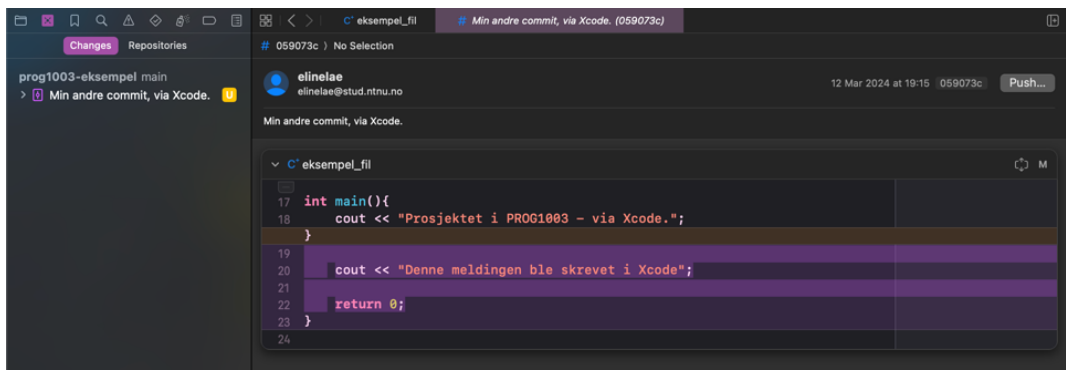

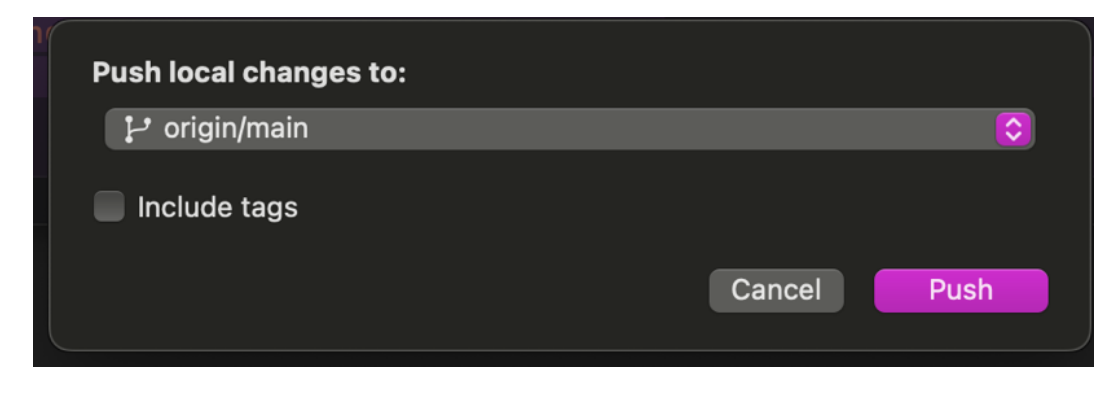

Du kan nå se at filen ikke har en «M» ved siden av seg lenger.

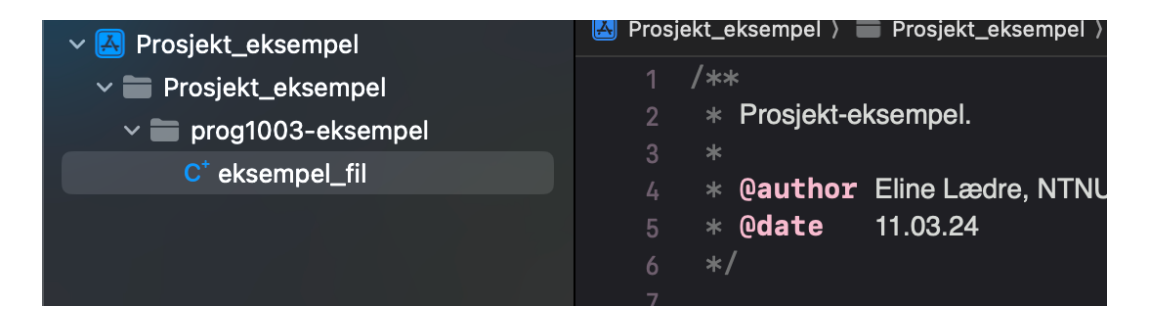

Hvis du går tilbake til Git, kan vi se den siste commit meldingen.

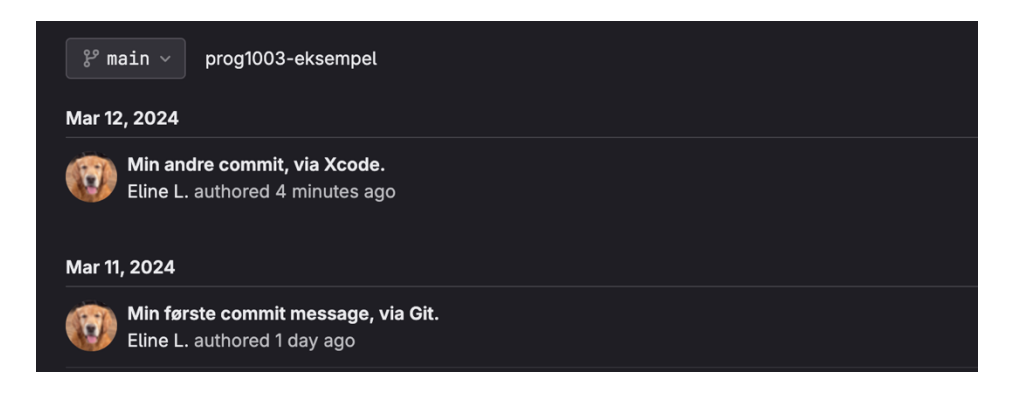

Hvis du klikker på den, kan du se endringene som ble gjort i denne committen.

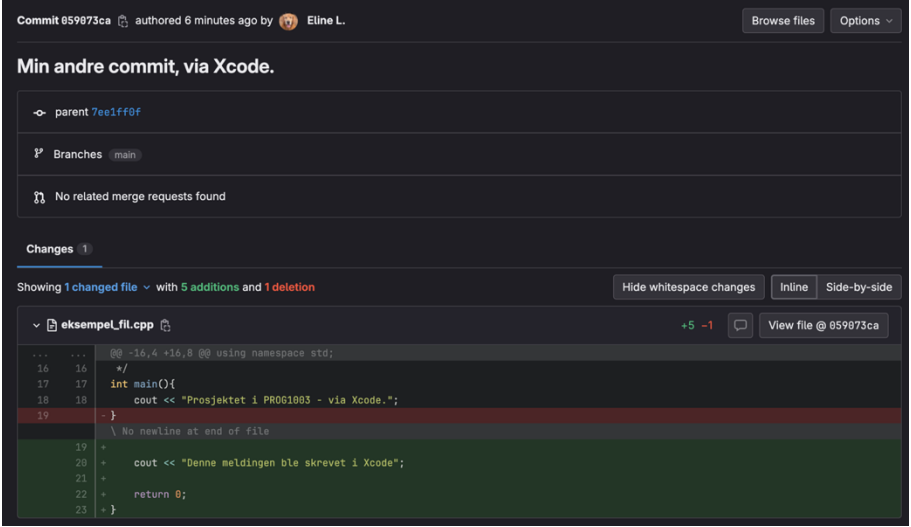

#### Pull: «hente ned» den siste versjonen av Git repoet

Når noen andre i gruppa har gjort en push til Git repoet, må du hente ned disse til din lokale kopi av repoet på din Mac. Da jobber du alltid med den siste versjonen, og det gjør vi med Pull.

Klikk på Integrate  $\rightarrow$  Pull  $\rightarrow$  Pull.

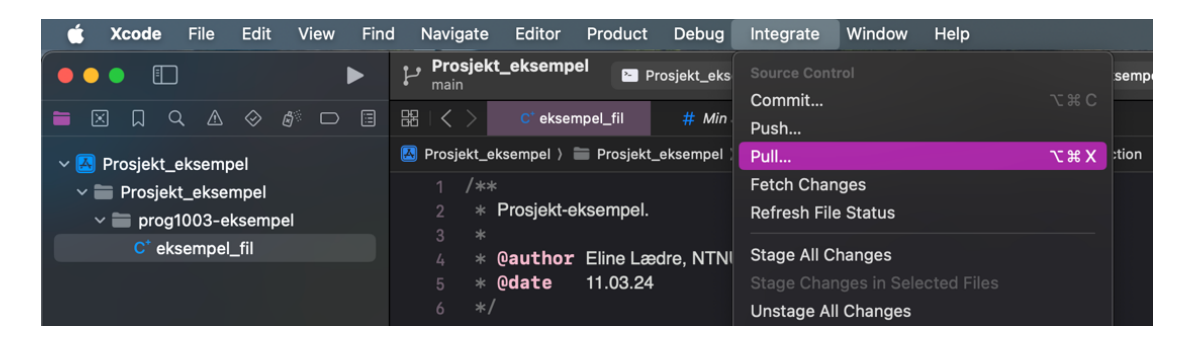

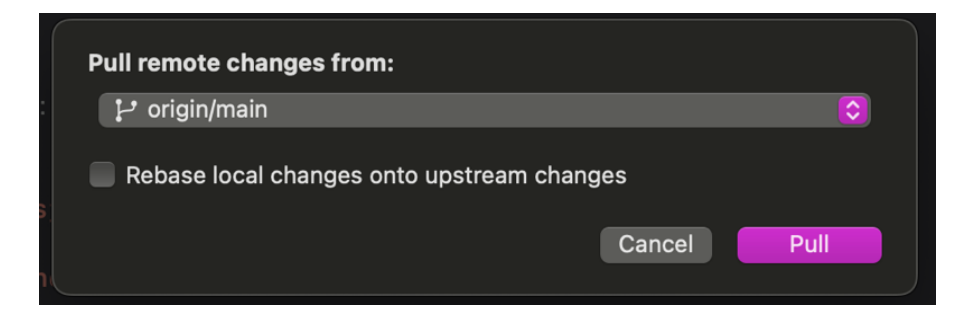

Da fikk vi hentet ned den siste versjonen.

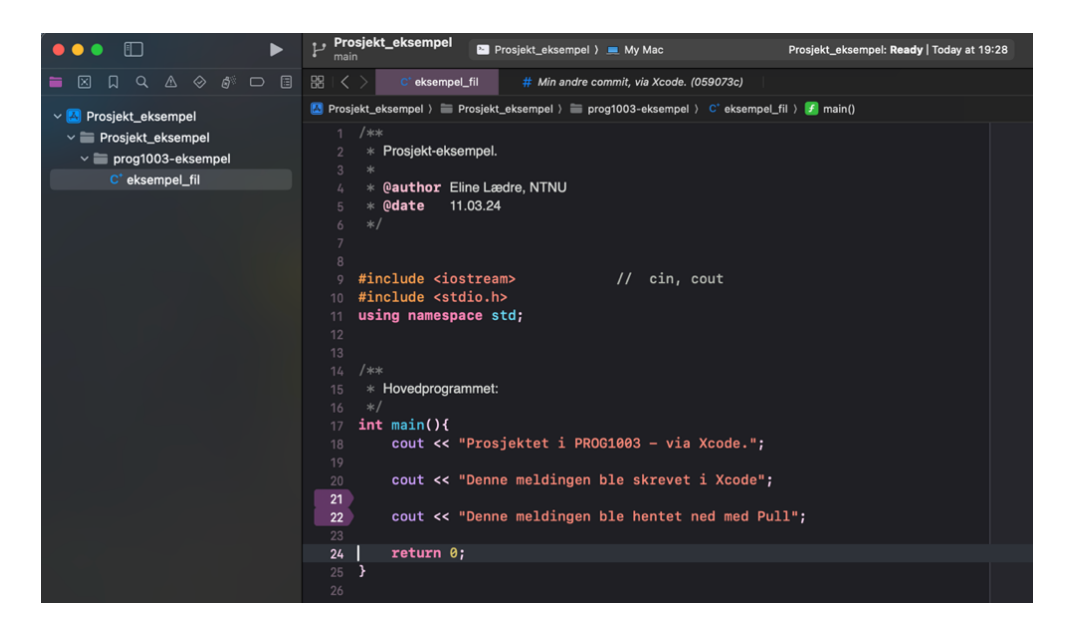

### Versjonskonflikt

Du får ikke til å pushe dine siste endringer til Git repoet, hvis du ikke har siste versjon av repoet nedlastet. Pass på å alltid ha siste versjon nedlastet  $\odot$ 

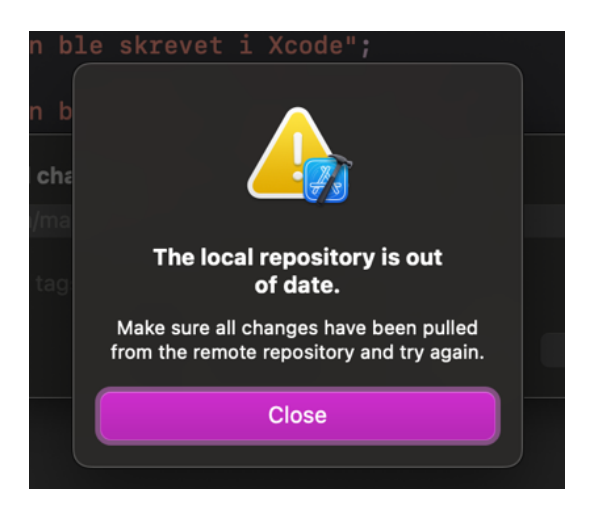

Commit din siste versjon  $\rightarrow$  Pull ned siste versjon fra Git repoet.